# Imagicle Hotel. Guida alla configurazione delle centrali innovaphone

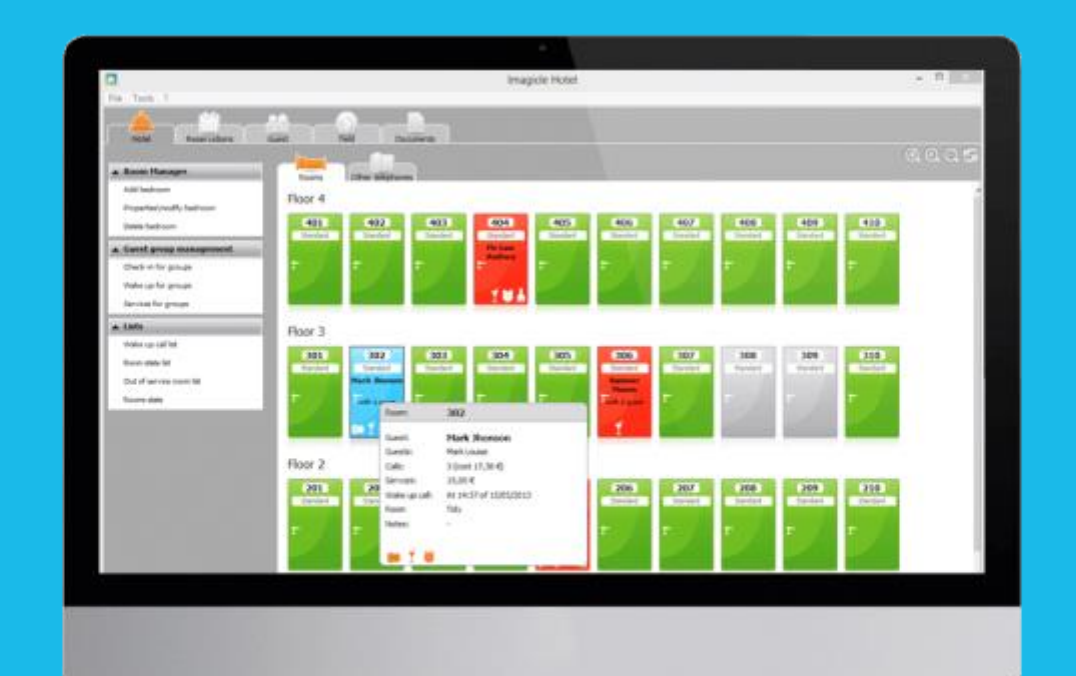

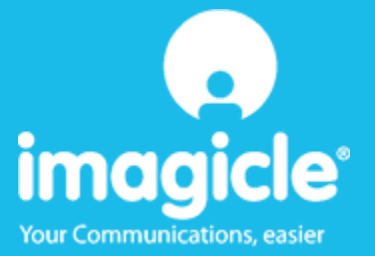

#### Indice

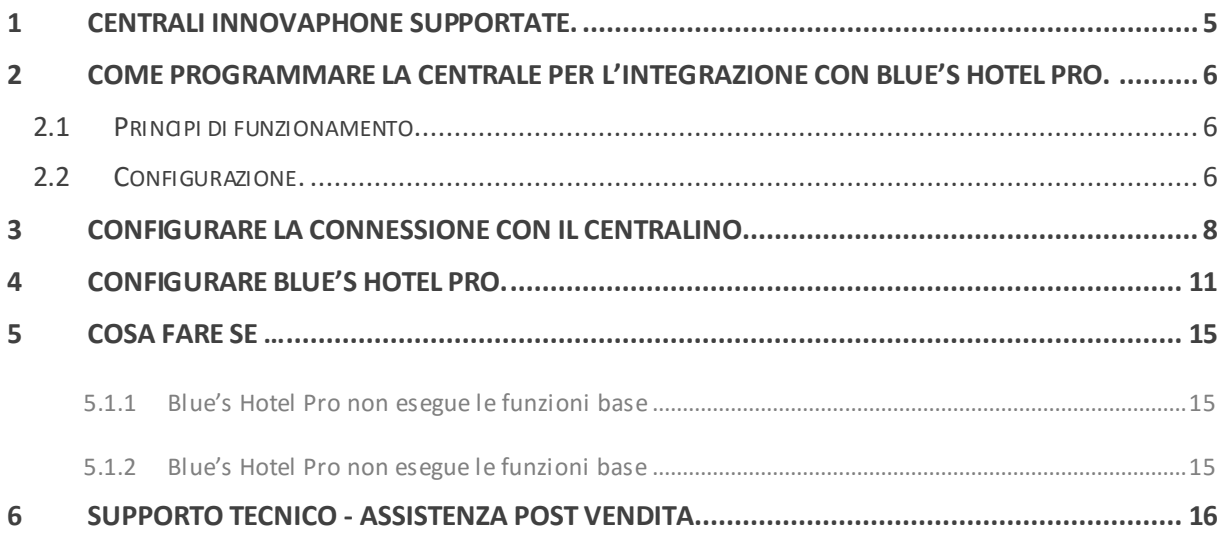

#### Imagicle Hotel.

Il software che hai sempre desiderato per il tuo Hotel!

Blue's Hotel Pro è la soluzione ideale per i piccoli e medi Hotel. Integrata con il centralino telefonico, completa di documentazione addebiti, è l'applicazione più facile da utilizzare oggi disponibile sul mercato per gestire i servizi alberghieri da PC (senza bisogno

di digitare alcun codice dal posto operatore).

Blue's Hotel Pro permette di gestire le prenotazioni, visualizzare al volo lo stato delle camere, fare check-in e check-out degli ospiti - singoli o gruppi, programmare e controllare l'esito delle sveglie, addebitare servizi a pagamento, con 1 solo click fare un conto chiaro e completo di tutti i servizi utilizzati durante il soggiorno.

Blue's Hotel Pro è scalabile e si può scegliere tra diverse versioni in base al numero di telefoni presenti in hotel: da 12 a 500 interni. Se si ha più di 500 camere o se si desidera effettuare analisi dei costi telefonici, oltre ad avere l'applicazione di front end per i servizi alberghieri, è possibile utilizzare Blue's Professional Advance che include Blue's Hotel Pro.

#### <span id="page-4-0"></span>1 Centrali innovaphone supportate.

Blue's Hotel Pro consente di gestire direttamente da PC i servizi alberghieri di tutti i centralini innovaphone che supportano il TAPI.

I collegamenti previsti per poter usufruire delle funzionalità hotel sono di tipo

**LAN** 

sia per la gestioni dei comandi hotel sia per lo documentazione e l'addebito delle chiamate.

#### <span id="page-5-0"></span>2 Come programmare la centrale per l'integrazione con Blue's Hotel Pro.

#### <span id="page-5-1"></span>2.1 Principi di funzionamento.

La comunicazione con questo centralino avviene tramite:

- TELNET (TCP-IP) per quanto riguarda la documentazione addebiti e per la documentazione delle sveglie
- TAPI per le funzionalità Hotel quali Check-in/Check-out cliente, Blocco/Sblocco del telefono, Inserimento/Modifica/Cancellazione sveglia.

I Software di Telcen sono configurati per utilizzare le impostazioni di fabbrica del centralino, ma alcune funzionalità devono essere abilitate manualmente. Sotto vengono riportati sia i passaggi necessari all'abilitazione di tali funzioni sia i passaggi per modificare alcune impostazioni di fabbrica necessarie per il corretto funzionamento del software.

Una volta che il software sarà correttamente configurato, eseguirà le sveglie telefonando direttamente all'ora stabilita all'interno della camera da avvertire. Questo metodo consente di effettuare una sola sveglia per volta ma assicura al software di ottenere l'esito della sveglia e di avvertire l'operatore qualora sia negativo.

Il principio di funzionamento è dunque quello di fornire al software quelli che sono i codici utilizzati per bloccare o sbloccare un interno di una camera e normalmente digitati dall'operatore, e quindi automatizzare questa fase. Il Software si occuperà di mandare questi codici al telefono TAPI e simulerà dunque l'inserimento dei codici da parte di un operatore reale.

#### **IMPORTANTE**

Si ricorda che il telefono TAPI da affiancare al software ed utilizzato per eseguire i comandi hotel deve essere dedicato al fine di evitare malfunzionamenti.

#### <span id="page-5-2"></span>2.2 Configurazione.

Accedere al PBX tramite il un browser e digitando il suo l'indirizzo IP e selezionare dal menu sinistro "Gateway"

- Nella sezione "General" abilitare sia "Call Logging" che "Billing CDRs only" innovaphone IP302

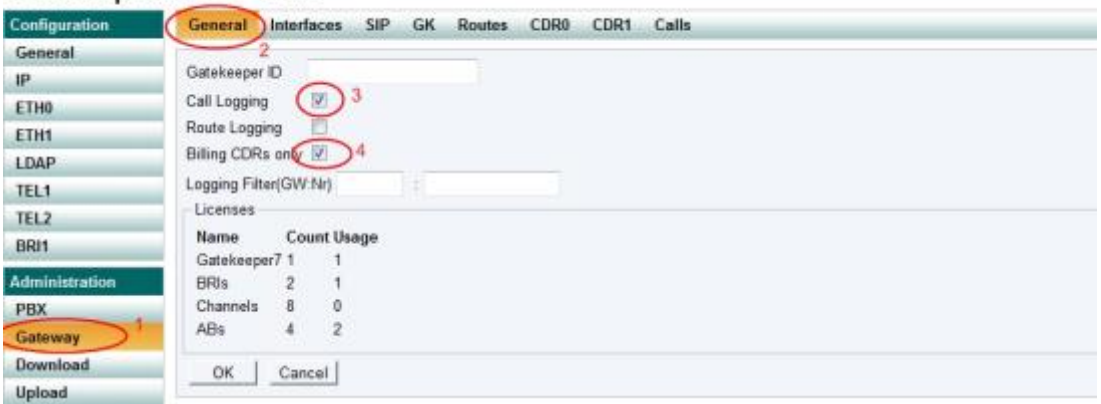

- Spostarsi sulla sezione "CDR0" e inserire l'indirizzo del PC dove verrà installato il Blue's, controllare che gli altri parametri siano come quelli dell'immagine sotto.

#### innovaphone IP302

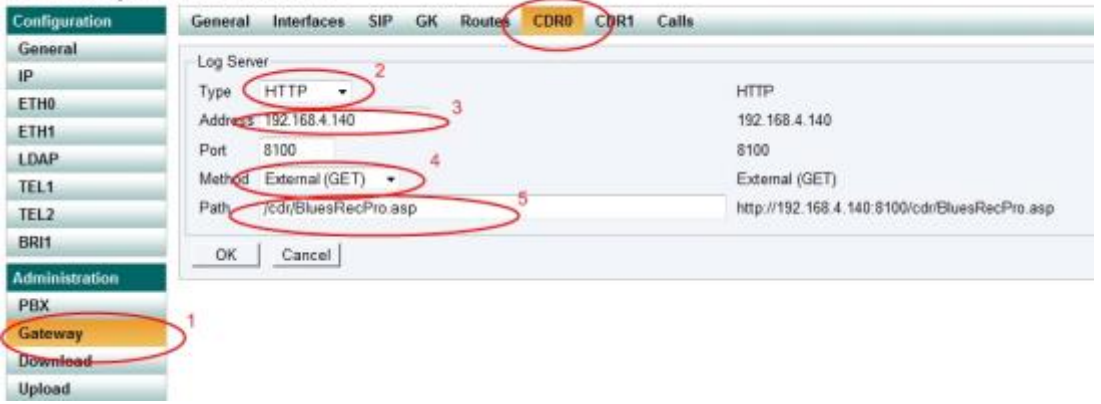

- Spostarsi sulla sezione "CDR1" e disabilitare il log da questa sezione.

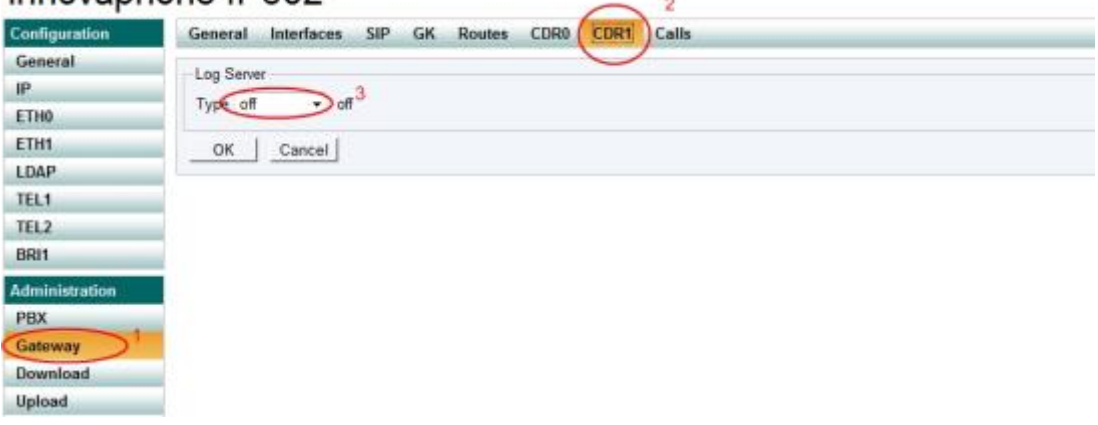

#### <span id="page-7-0"></span>3 Configurare la connessione con il Centralino.

- 1) All'avvio del Blue's Hotel Pro, se non si avvia automaticamente, lanciare la "Configurazione della Connessione al centralino" dal gruppo dei programmi di Blue's.
- **2)** Nell'apposito campo assegnare un nome indicativo per il centralino, ad esempio "Centralino innovaphone" come mostrato in figura, selezionare la voce *'Sono connesso al centralino con funzionalità Hotel'*, selezionare *"Innovaphone Hotel BLP"* e premere il tasto *"Avanti >".*

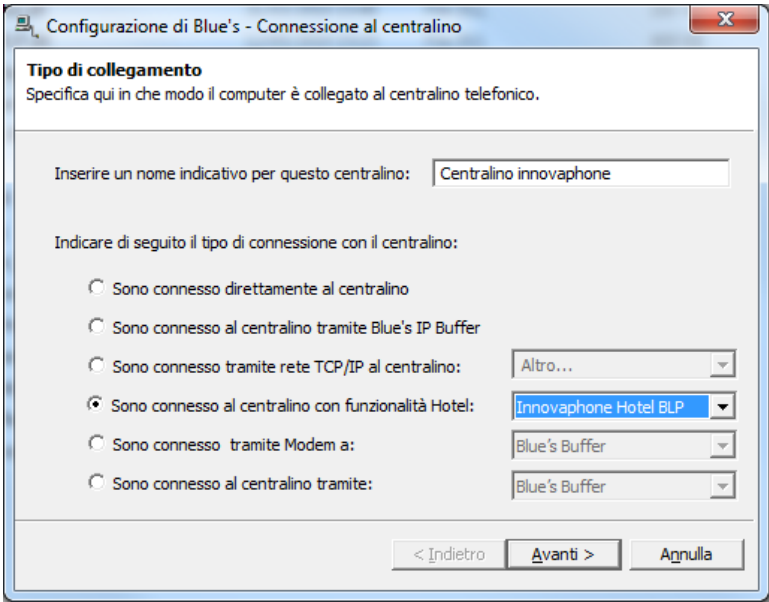

- 3) Nella pagina successiva saranno riepilogati i passi più importanti affinché la documentazione addebiti e la gestione alberghiera funzionino in maniera corretta, e sono presenti due pagine di impostazioni.
- La prima pagina '*Documentazione addebiti'* riassume i parametri di connessione per la documentazione dei CDR. Inserire l'indirizzo del centralino e la porta su cui attendere i dati.

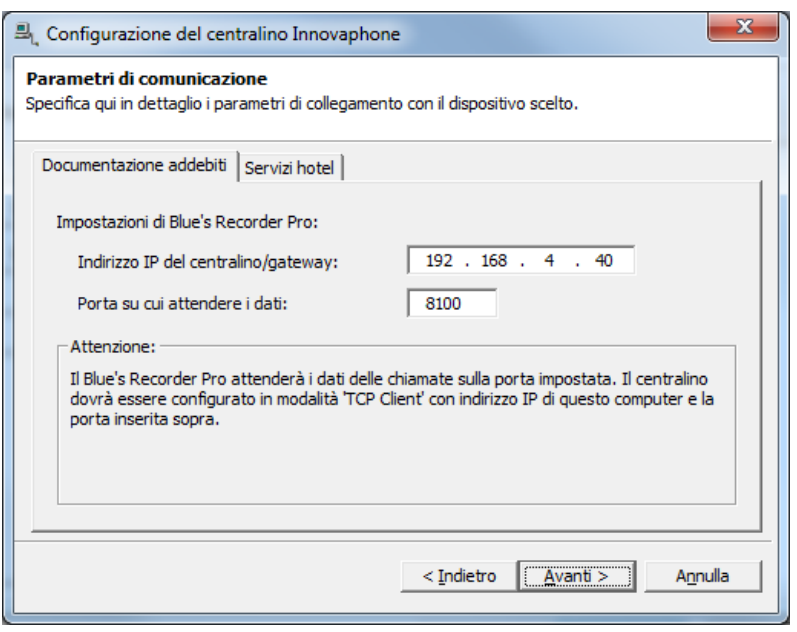

 La seconda pagina *'Servizi hotel'* è relativa ai comandi Hotel. In questa pagina è necessario innanzi tutto selezionare il dispositivo che si intende utilizzare per inviare i comandi TAPI al centralino. Il tasto "Configura" permette di avviare la configurazione specifica del dispositivo selezionato. Selezionare il dispositivo che si è in precedenza installato, ossia il telefono TAPI.

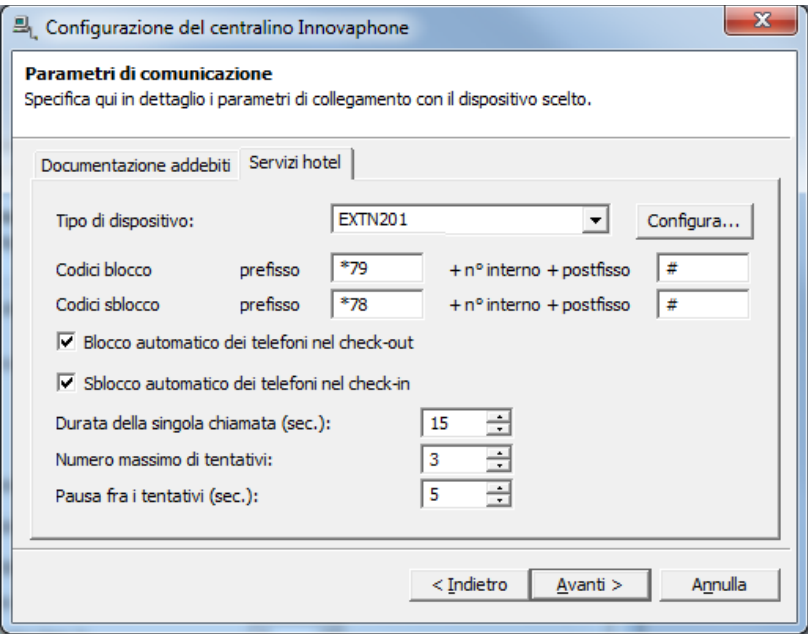

Specificare negli appositi campi la parte che precede e che segue il numero dell'interno e che serve per eseguire il blocco del telefono ed il codice che serve per lo sblocco.

Selezionare le caselle relative al blocco o allo sblocco automatico degli interni se vogliamo che quando viene eseguito un check-in o un check-out, vengano inviati in automatico i comandi di blocco o sblocco degli interni

Le ultime tre voci sono relative alle sveglie, diminuire i valori se vogliamo ridurre l'esecuzione della sveglia.

**NOTA:** Si consiglia un telefono dedicato alle funzionalità Hotel. Si verificheranno errori se il telefono risulterà occupato durante le operazioni impostate sopra.

4) Premendo il tasto "Avanti >" e poi il tasto "Fine" si termina la fase di configurazione del Blue's Recorder.

#### <span id="page-10-0"></span>4 Configurare Blue's Hotel Pro.

- 1) Lanciare Blue's Hotel Pro
- 2) Se la configurazione non si avvia in automatico, dal menu "File" selezionare la voce "Configurazione…"
- 3) Come mostrato nell'immagine sottostante, selezionare il nome dell'Hotel, un logo se disponibile, selezionare la voce "Prosegui la configurazione senza creare le camere" e premere il tasto "Avanti >"

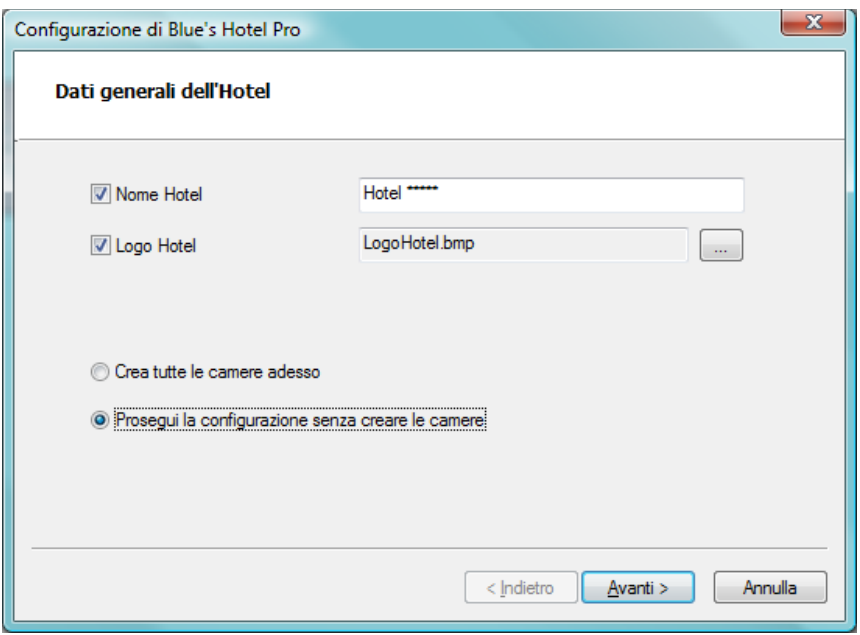

4) Nella schermata successiva selezionare la voce "Modello specifico del centralino" e selezionare dal menù a tendina "Innovaphone" e premere il tasto "Avanti >" per proseguire

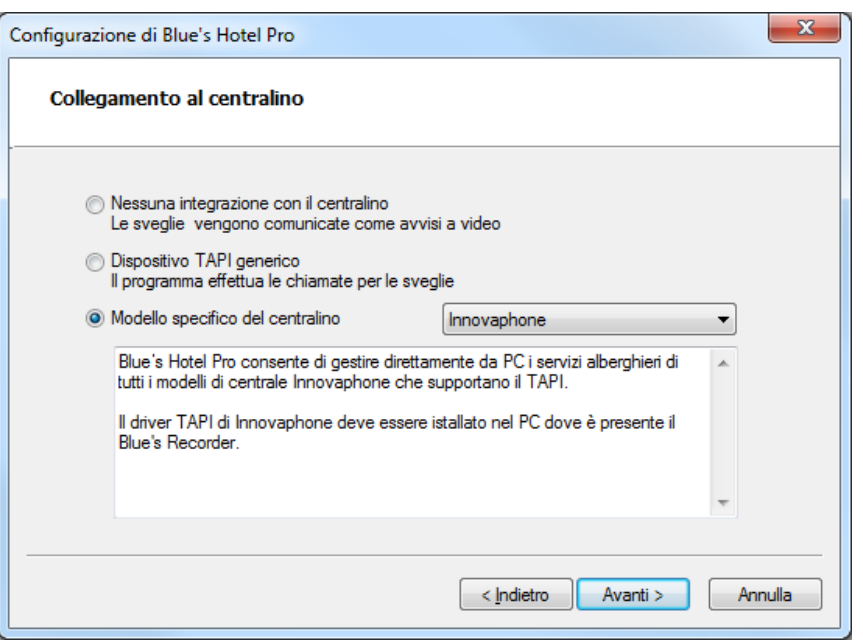

5) Indicare il PC sul quale è attivo il sistema di acquisizione delle telefonate (Blue's Recorder)

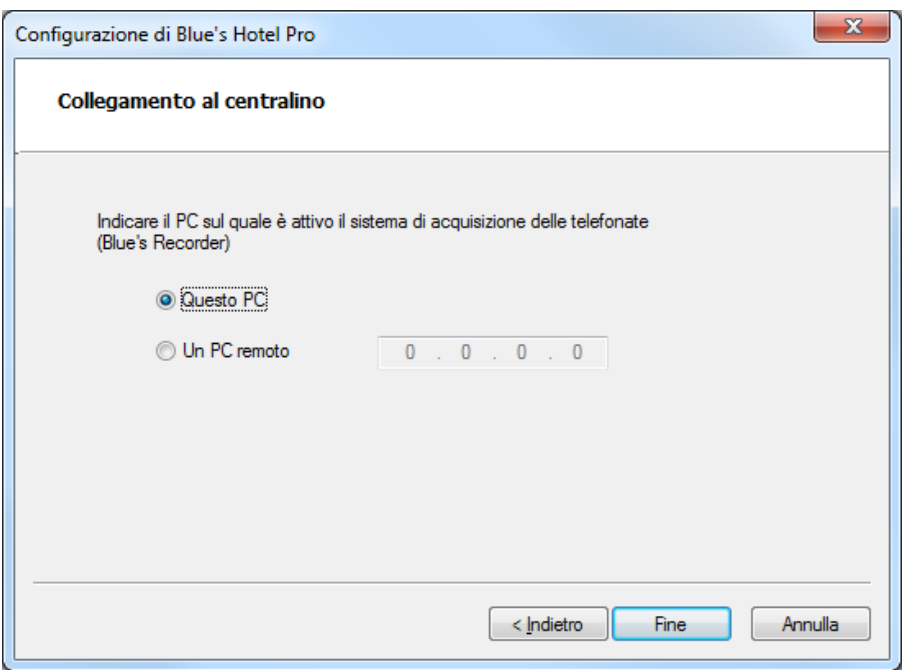

6) Premere il tasto "Fine" per ultimare la configurazione

A questo punto si può procedere con l'utilizzo di Blue's Hotel Pro.

#### **IMPORTANTE**

Messaggio di cortesia : quando il programma fa una telefonata per effettuare una sveglia, è possibile far ascoltare al cliente un messaggio preregistrato sul computer. Per attivare questa funzione, oltre che ad impostare un file audio nella configurazione riportata nella figura di sopra è necessario disporre del dispositivo Blue's Voice Memory (visitare il sit[o www.imagicle.com.it](http://www.imagicle.com/) per maggiori dettagli) collegato alla cornetta del telefono. Collegare inoltre il cavo jack audio dalla presa IN del dispositivo all'entrata delle casse della scheda audio del computer

#### <span id="page-14-0"></span>5 Cosa fare se …

- <span id="page-14-1"></span>5.1.1 Blue's Hotel Pro non esegue le funzioni base
	- Verificare che il centralino sia acceso
	- Verificare che siano stai installati correttamente i driver TAPI del telefono
	- Verificare che i codici di blocco e sblocco siano stai impostati correttamente e provare i codici direttamente sul telefono configurato nel Blue's Recorder.
- <span id="page-14-2"></span>5.1.2 Blue's Hotel Pro non esegue le funzioni base
	- Verificare che la configurazione con il Recorder sia corretta

#### <span id="page-15-0"></span>6 Supporto tecnico - assistenza post vendita

Siamo a vostra disposizione dal lunedì al venerdì dalle 8:30 alle 12:30 e dalle 14:00 alle 18:00

□ we[b www.imagicle.com](http://www.imagicle.com/)

telefono +39.0584.943232

fax +39.0584.943325

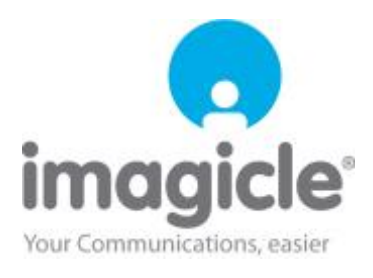